Numérique

## **6. TRAITEMENT DE TEXTE** 2. Se repérer dans l'interface

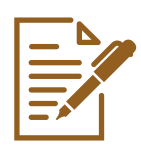

*Pour accéder à l'application Word Online sur PC, connectez-vous à votre boite mails Outlook (voir fiche 4.3.) ou à votre espace de stockage OneDrive (voir fiche 5.3.). Sur smartphone, installez l'application si elle n'est pas encore dessus (voir fiche 1.14.).* 

**1. Accéder à Word Online**

Une fois connecté·e,

- **A.** faites un clic gauche sur le **lanceur d'applications ::** qui se trouve dans le coin supérieur gauche, pour faire apparaitre les applications disponibles avec votre compte Microsoft.
- **B.** faites un clic gauche sur l'icône de Word. L'application Word Online s'ouvre dans un nouvel onglet de votre navigateur.

## **2. L'écran de départ**

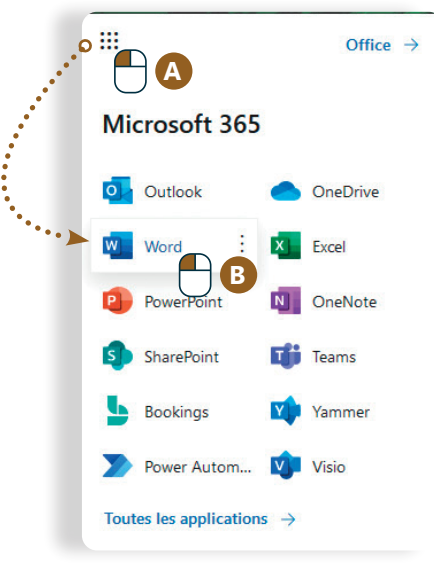

L'écran de départ vous propose de :  $\overline{\mathbf{C}}$  $iii$  Word Passer à la vers D  $\hat{\omega}$ Nouvea **D**  $\bigoplus$  $\mathbf{w}$ **C** nt de style APA ent de style MLA Vouveau doct Prospectus de portes ouve... Autres modèles Récents Épinglés Partagés avec moi Charger et ouvrir... rd i Document 5<br>OneDrive de Card il y a 20 min  $W$ ú. Document 1<br>OneDrive de Carom karma 2 juin 2021  $w$ bac à sable<br>OneDrive de Carom karma 30 avr. 2021  $\begin{array}{ccc} \hline \text{faux cv} \\ \hline \text{OneDiriv} \end{array}$ **C.** créer un nouveau document vierge **D.**utiliser un modèle de document déjà mis en page **E.** ouvrir un de vos documents pour le consulter ou le modifier **F.** ouvrir un document partagé avec vous Pour commencer et accéder aux outils de traitement de texte, faites un clic gauche **sur** « Nouveau document » **C**.

## **3. Accéder aux différents outils**

Les outils de traitement de texte sont accessibles via le menu en haut de la fenêtre, le ruban. Les outils proposés varient selon l'onglet sélectionné.

Pour mieux visualiser les outils, affichez le ruban classique. Cliquez  $\bigcap$  sur la flèche tout à droite du ruban et cochez l'option « ruban classique ».

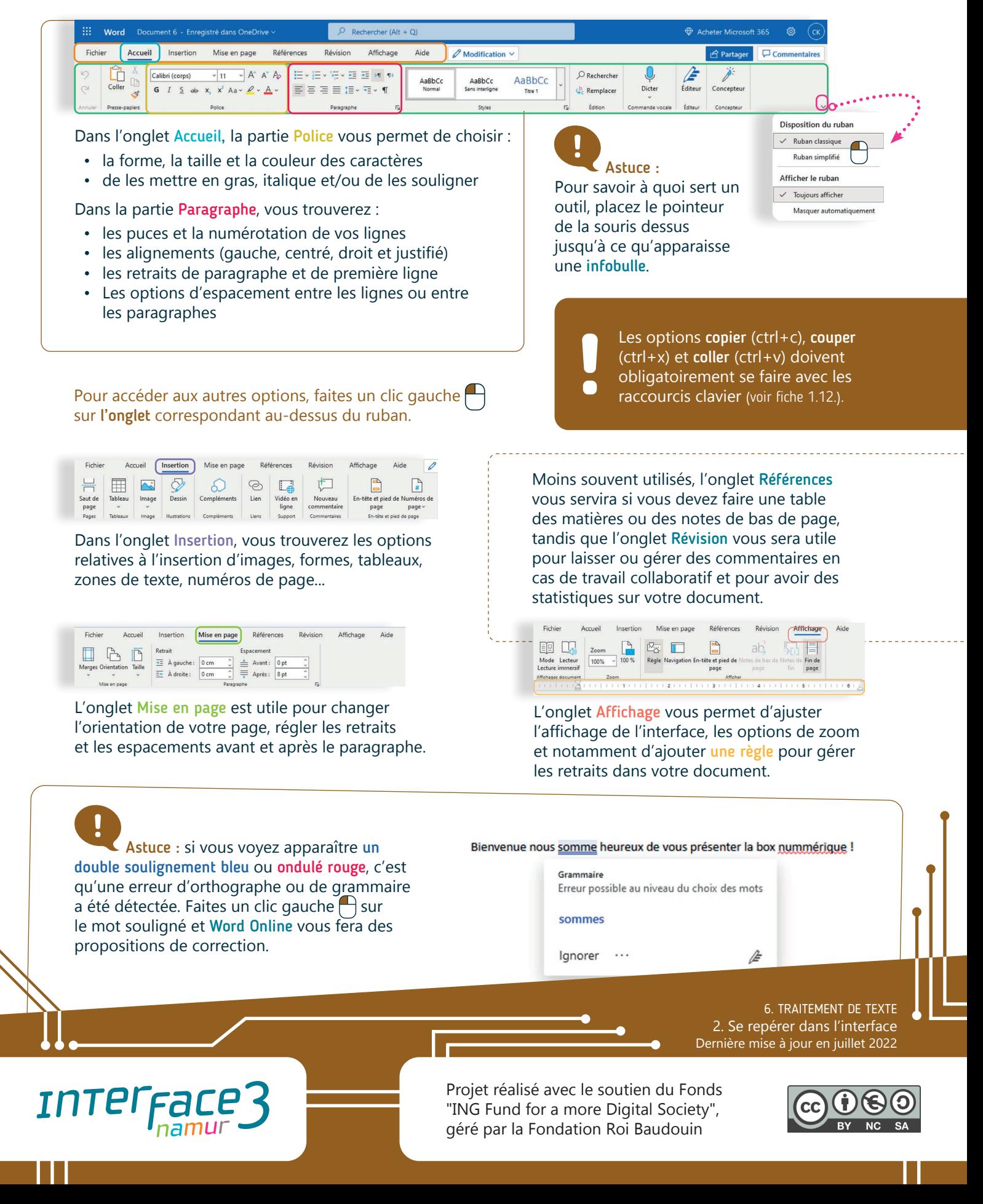